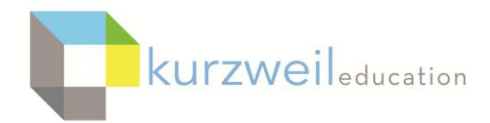

# $k3000$

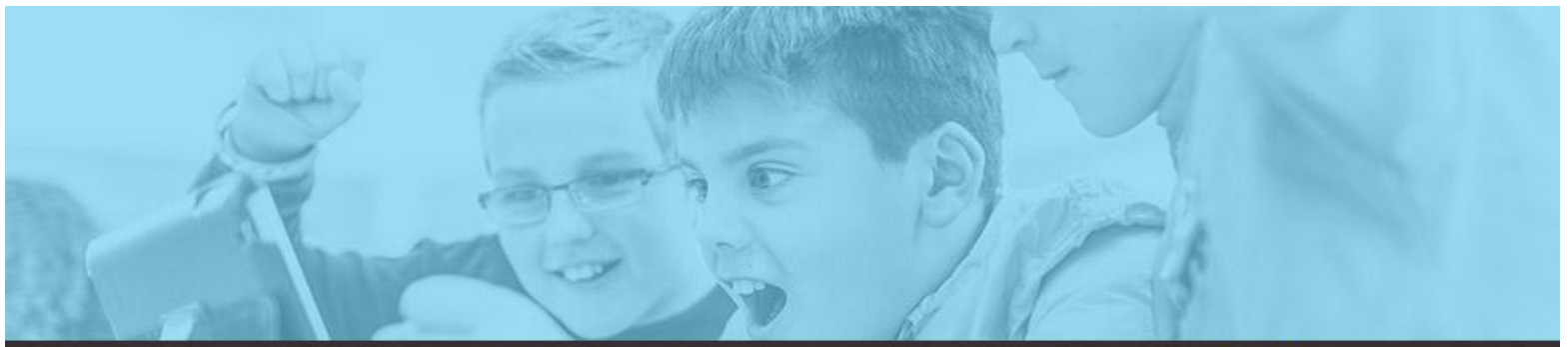

# k3000 feature updates: feb 2017

#### **1.**

2.

# **K3000 Win - Save a Copy to Google Drive**

Under the File menu there is a new save option called **Save a copy to Google Drive**. This option allows users to save a copy of a Draft, Brainstorm, Outline or KESI file currently opened, as a KESI file format document to their Google Drive account. If not already logged into Google Drive users will be prompted to do so. Before saving you will have the opportunity to select the final destination to save to, such as a Shared folder. The file will need to be downloaded from Drive and opened in Kurzweil 3000 to view.

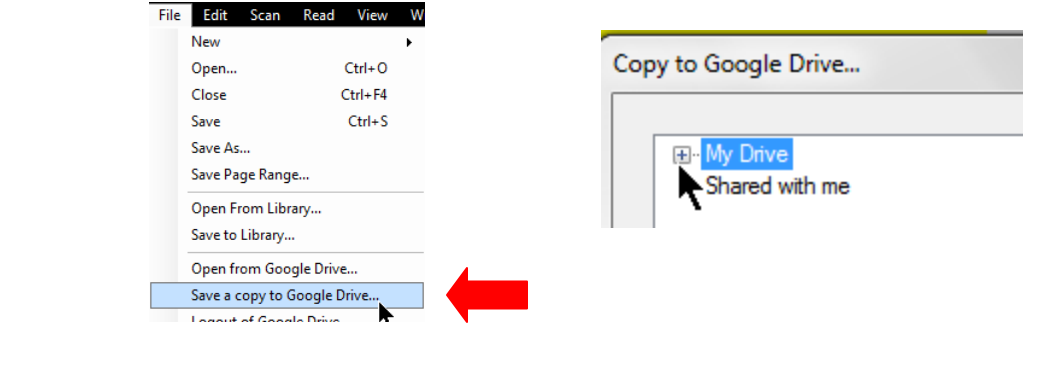

# **K3000 Win - Support for Read the Web for Standalone and Network Versions**

On computers where the Network or Standalone version of Kurzweil 3000 is installed users will now be able to log into the Read the Web extension installed into either the Chrome or Firefox web browsers. From the kurzweiledu.com home page choose Products/Software Updates then scroll down to Other Tools for installing into either Chrome or Firefox.

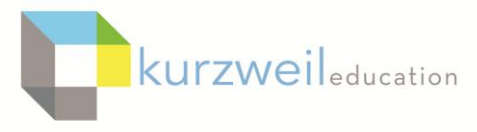

k 3000

#### **3.**

# **Web app - Language Translation Feature in Read the Web for Web License Users**

A new feature has been added to the Read the Web Chrome extension allowing for language translation of selected text. Use your cursor to select text on the web page, choose the Language Translation button on the far right, and choose the language to translate to in the drop down listing. Text to speech for the Speech supported languages.

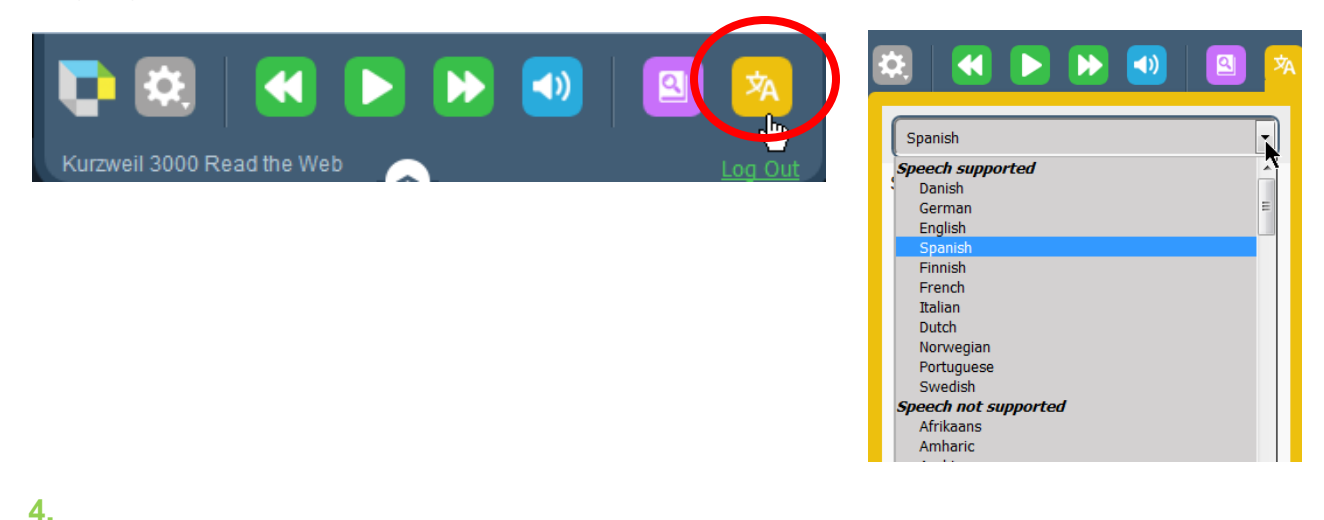

# **Web App - Silent Reading Zone Recognition for Test Taking**

A Silent Reading option can be checked for a block of text when using the Zone Editing feature found in the PC version of Kurzweil 3000 v.15. When the file is opened in the Web App, and the Read button is selected, the reading aloud component of Textto-speech will be disabled for that specific zone of text, but the program will still highlight word by word as it is reading along silently. This can be used for test taking purposes for example, where the directions are allowed to be read aloud, but not the reading passage itself.

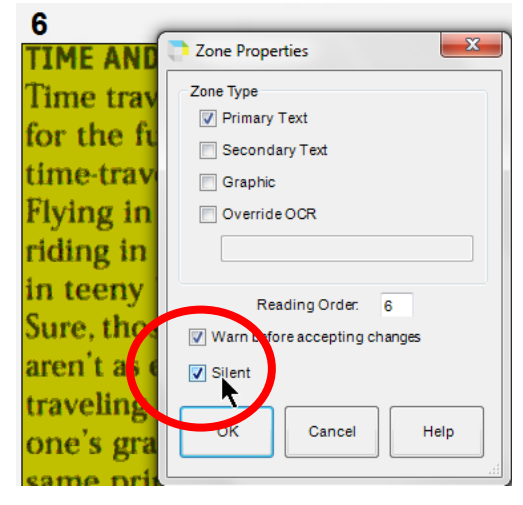

**Additionally:** This will restrict reading a word aloud when using a Mouse Double Click on that word when the Silent option has been set for that Zone.

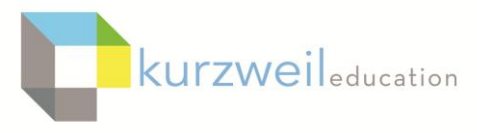

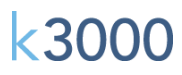

#### **5.**

# **Web App - Secondary Zones will be Recognized when Reading.**

If a specific zone in a document has been set to Secondary Text, the text will be read aloud only if the student positions the cursor at the beginning of the zone and clicks the Read button. Otherwise the text will be skipped over during normal reading. This feature now applies to documents opened in the Web app when this option has been set to a zone using the Zone Editor in the installed version of k3000.

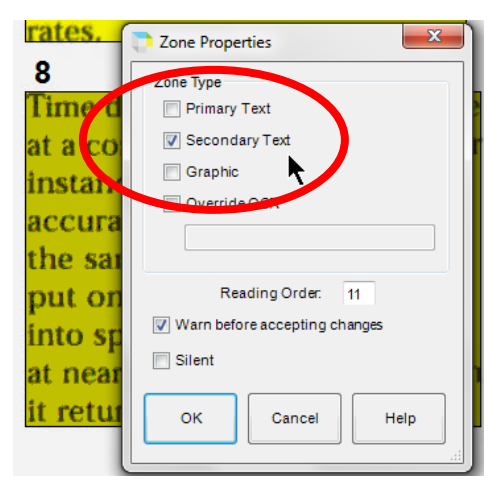

#### **6.**

## **Web App - Ability to Change Settings for Text and Sticky Notes**

Under the Notes Menu you are now able to change the Settings for Text Notes and Sticky Notes added to a KESI file including the Font, Font Size, Text Color, Bold and Italic as well as the Background Color of Sticky Notes.

Changes apply to all Text Notes or Sticky Notes within the document.

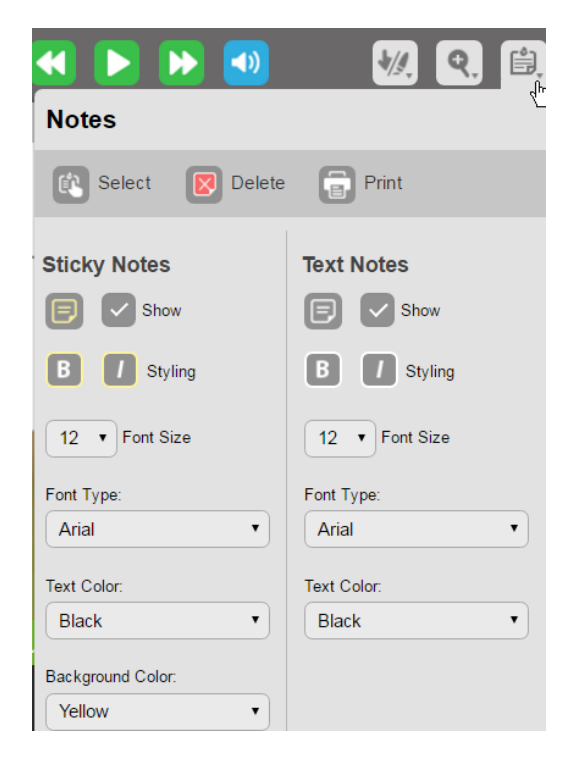

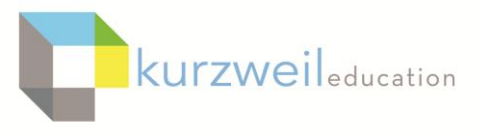

k 300

#### **7.**

# **Firefox Web Browser - Read the Web add-on**

From the kurzweiledu.com website go to Products/Software Updates. Scroll down to the bottom of the window to Other Tools. Choose your current version of Kurzweil then follow the on-screen directions for downloading and installing the Read the Web tool for Firefox. This will put the Read the Web icon on the upper right side of the browser with any other Add-ons you have active. Clicking on the icon will activate it and allow you to log in using your login and password to activate.

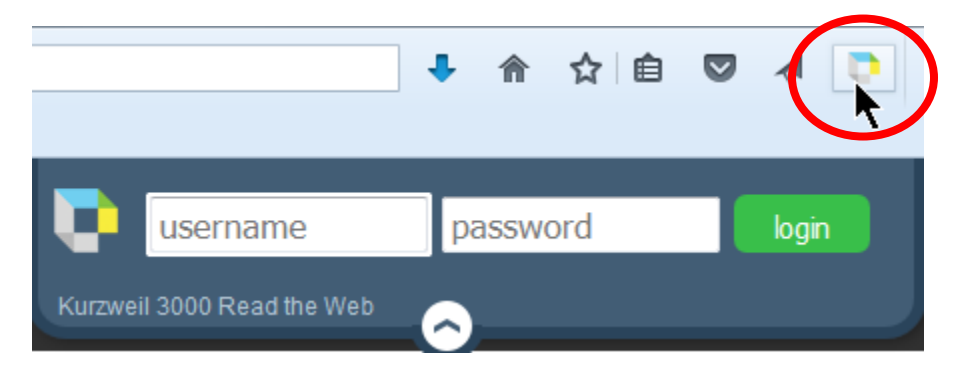

#### **8.**

#### **Additional Enhancements**

A Kurzweil Academy Link has been added to the Firefly Student Activation Email

Font Settings are maintained in Brainstorm and **Outlines** 

A Tip of the Day has been added for all Supported Platforms

Changes to the Usage Dashboard Reporting Features under the My Account/Reports tab in the web App:

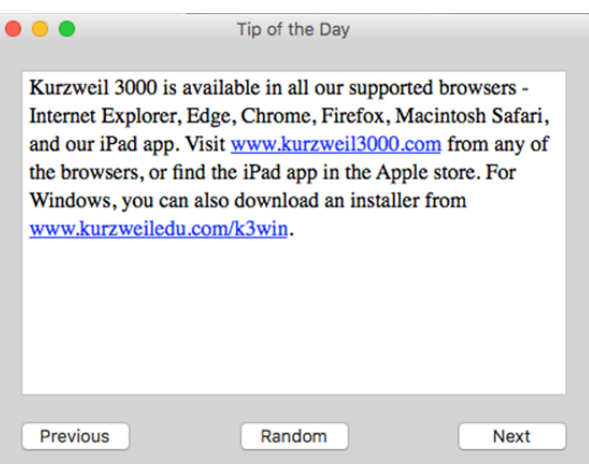

- The First & Last Names are now in Individual Columns, you can also resort ascending or descending by first or last names
- Added an additional field for an External Client User Id Column